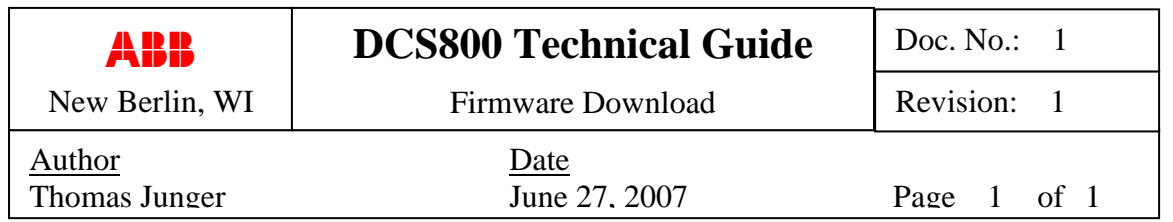

*Instructions on how to download firmware from a PC to the DCS800 drive* 

## **Important:**

**It is assumed that the PC-TOOLS CD has already been loaded onto your PC. The PC-TOOLS CD comes with every DCS800 drive, and contains applications and documentation needed for firmware download.** 

- 1. Save the zip file "Ver 2.1en.zip" to your hard drive.
- 2. Extract the contents to the following location: C:ABB/DCS800/firmware/CON-4

Similar folders for previous versions should be found in this same directory. Once unzipped, the following files and folders will be created:

- . Ver 2.10en
	- . Firmware
		- . 80x210.rec
		- . 80x210Demo.rec
		- . Firmware.cpj
	- . Text
		- . 80x210Text.cde
		- . 80x210DemoText.cde
		- . Text.cpj
	- . DCS800.fdt
	- . DCS800.fws
- . 2633.fcf

3. Move the file **2633.fcf** to the following folder, replacing the existing file:

C:\Program Files\Hitachi\FDT2.2\Kernels\ProtB\2633\hitachi\1\_0\_00\

4. Double click on the file "DCS800.fdt" to launch the Hitachi development tool kit, which will open the desired workspace.

5. See the instructions starting on page 71 of the DCS800 service manual for the remaining steps. The service manual will be found in the following location:

> C:\ABB\DCS800\Docu\DCS800Doku\3ADW000195R0101 DCS800 Service Manual e a.pdf

Note that the service manual describes downloading revision 1.30. You will be downloading revision 2.10 instead.